## MATLAB 的 m 文件变为 exe 编译程序

## 一.设置编译器

1.输入 mbuild –setup 回车: Please choose your complier for building standalone MATLAB application: Would you like mbuild to locate installed compliers [y]/n? 2.输入 y 回车: Select a complier: [1] Lcc C version 2.4.1 in F:\PROGRAM FILES\MATLAB71\SYS\lcc [0] None 3.输入 1 回车: Please verify your choices: Complier: Lcc C 2.4.1 Location: F:\PROGRAM FILES\MATLAB71\SYS\lcc 4.输入 y 回车: Try to update options file: C:\Documents and Settings\Administrator\Application Data\Mathworks\MATLAB\R14SP3\compopts.bat

From template: F:\PROGRAM FILES\MATLAB71\BIN\win32\mbuildopts\lcccompp.bat Done…

## 二.应用 **deploytool** 工具对 **m** 文件进行编译

1. 输入 deploytool 回车, 在弹出的 Deployment Project 对话框中设置文件名、路径, 点击 OK, 如图 1 所示。

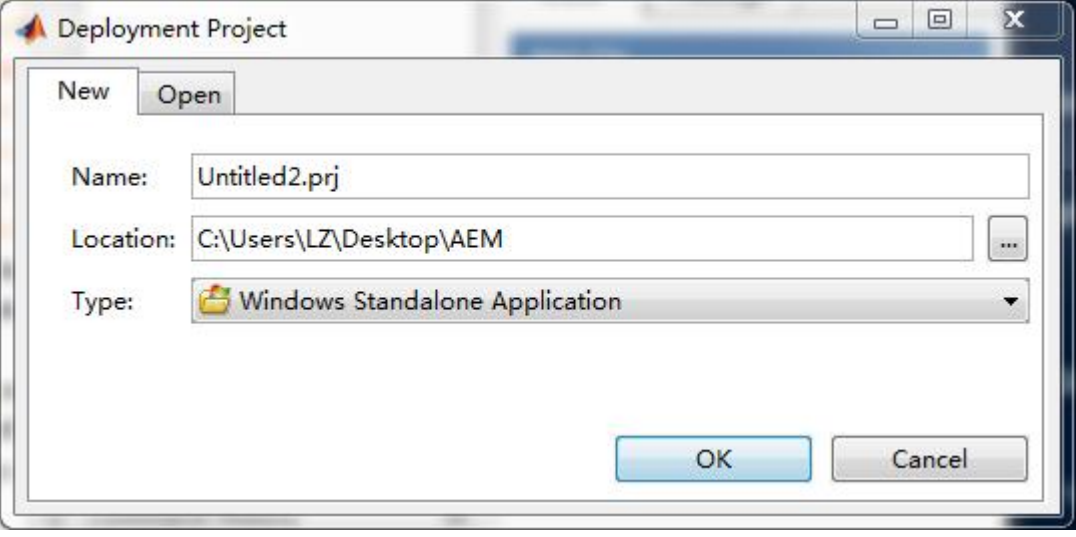

图 1

2. 弹出 Windows Standalone Application 窗口, 点击 Add main file 添加 GUI 的 m 文件, 点 击 Add files/folders 添加 GUI 的函数文件、fig 文件等其他文件。再单击窗口右上角的 build

,如图 2 所示。

3. 单击 Package 标签,可选择点击 Add MCR 添加 MATLAB 对应版本的 MCR 程序(可选,

不添加亦可),再单击右上角的 Package 8 进行打包,如图 3 所示。

4. Package 结束后,会在设置的路径内生成一个文件夹,其名称已在第 1 步中设置完成, 至此编译完毕。

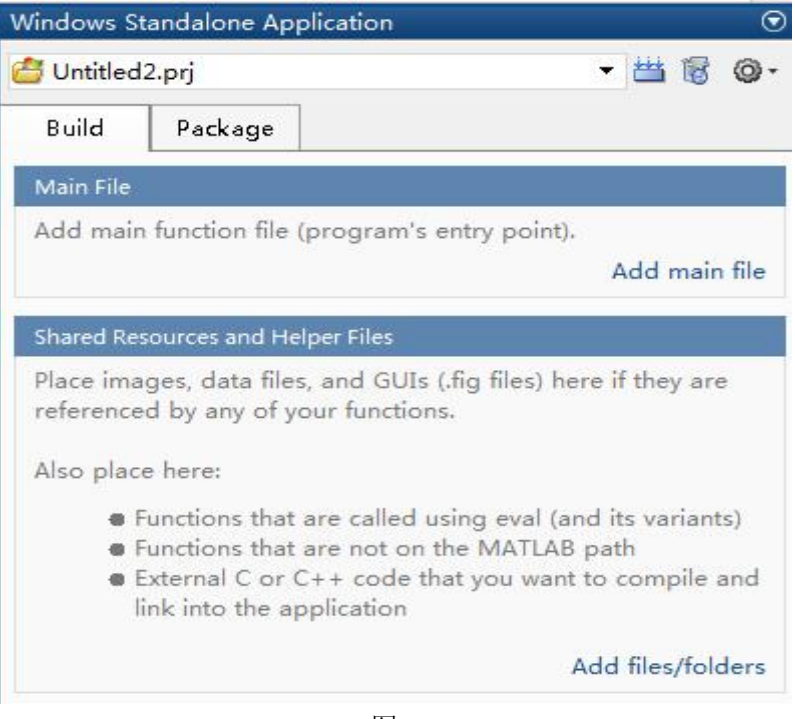

图 2

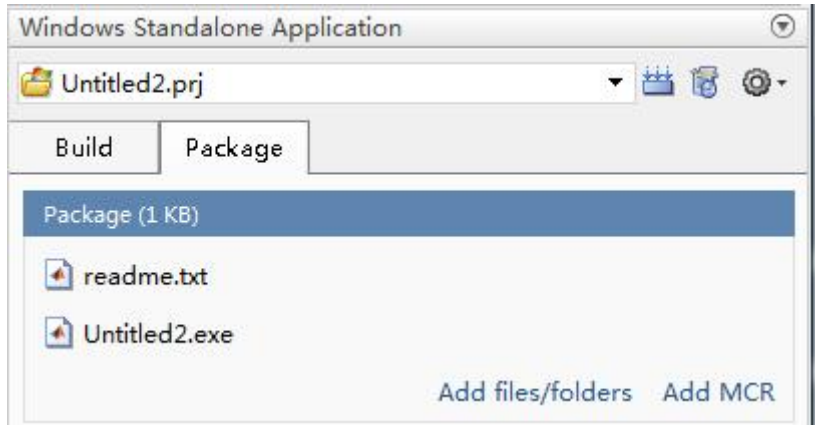

图 3

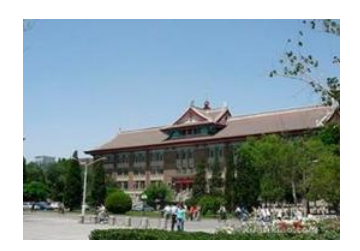

[www. liuguohuan.com](http://www.liuguohuan.com/)